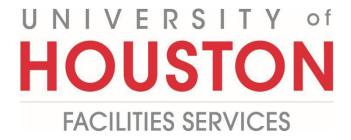

## **PMWeb**

**Planning Initiative Steps** 

1- Click on the **Planning** on the left panel.

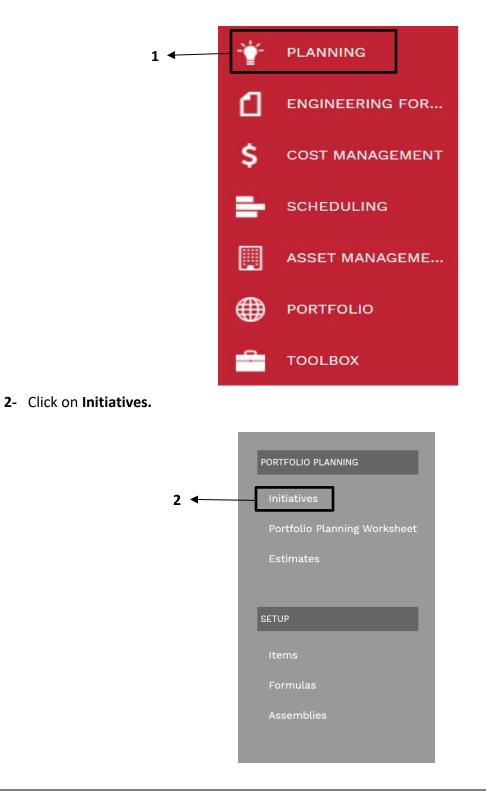

- **3-** Click on the drop-down arrow next to the **ADD** button.
- 4- Select Add from Template and pick a template.

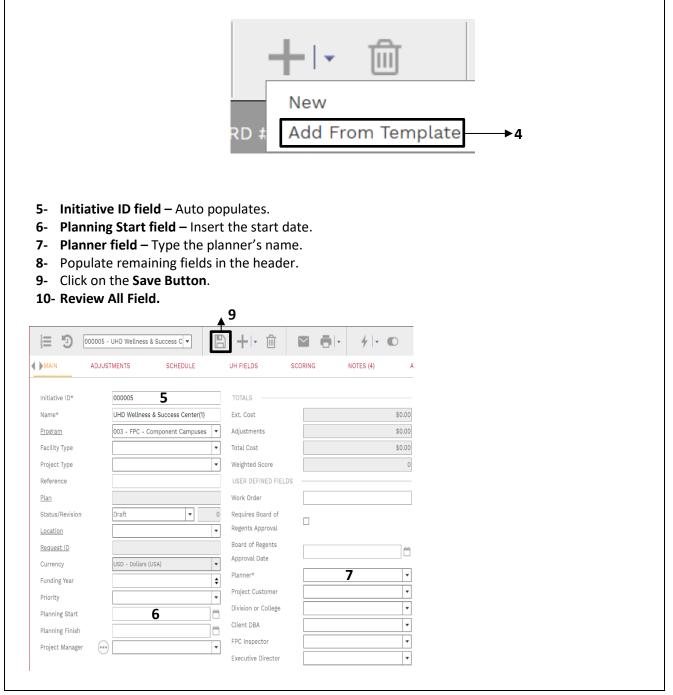

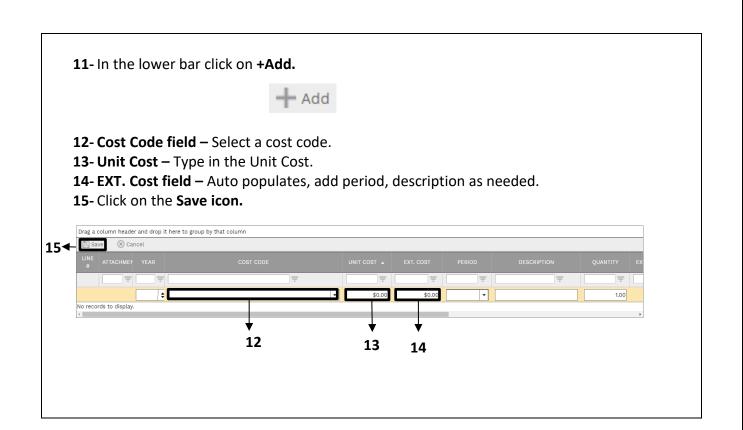

**16- Note:** If your customer is not listed email Ali, Ghazanfar.

17- Click on the UH Fields tab on the top navigation bar.

**18-** Highlight all the fields holding shift and click on **the Edit button**.

**19-** Add project information accordingly.

**20- Note:** The information in these fields will be used for PFA Generation.

|       | MAIN            | ADJUSTMENTS     | SCHEDULE            | UH FIELDS | SCORING | NOTES (4) | ATTACHMENTS | NOTIFICATIONS |
|-------|-----------------|-----------------|---------------------|-----------|---------|-----------|-------------|---------------|
| Proje | ect Information | / Edit          | → 18                |           | 17      |           |             |               |
|       |                 | _               | UH FIELD            |           |         |           |             | ES            |
|       |                 | PMF-Overhead    | ł                   |           |         |           |             |               |
|       |                 | Capital Project | t                   |           |         |           |             |               |
|       |                 | PMF Charge      |                     |           |         |           |             |               |
|       |                 | PMF Type        |                     |           |         |           |             |               |
|       |                 | Overview or Ju  | ustification        |           |         |           |             |               |
|       |                 | Project Area(s) | ) Description       |           |         |           |             |               |
|       |                 | Project Scope   | of Work             |           |         |           |             |               |
|       |                 | Project Scope   | of Work Assumptions |           |         |           |             |               |
|       |                 | Initial Paymen  | t Needed            |           |         | \$0.00    |             |               |
|       |                 | Special Notes   |                     |           |         |           |             |               |
|       |                 | Maintained by   |                     |           |         |           |             |               |
|       |                 | Project GSF     |                     |           |         |           |             |               |
|       |                 | Client Cost Ce  | nters               |           |         |           |             |               |
|       |                 | Current Projec  | et GSF              |           |         |           |             |               |

21- Click on the Attachments tab at the top navigation bar.

**22-** Drag and drop the file you want to upload or click the **+Add button**.

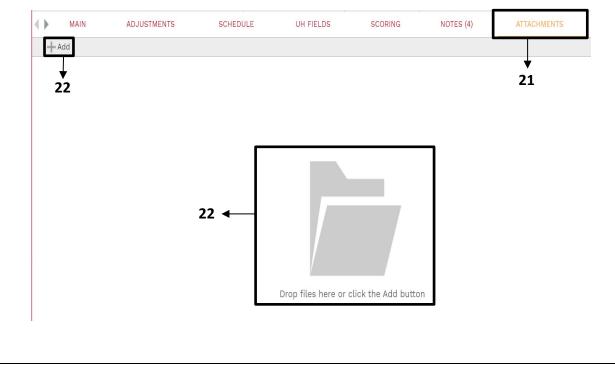

23- After clicking on +Add select Document Manager.

24- Navigate to 1-01 Approvals and 2-01 Budget to upload the files.

| 🖌 🗀 🛛 Document Manager Root Folder           |
|----------------------------------------------|
| ✤ Locations                                  |
| T Projects                                   |
| 4 000008 - test-project*Project Template*(4) |
| 4 🗅 1 Scope Development                      |
| 🗅 1-01 Approvals                             |
| 1-02 Programming                             |
| 4 🗅 2 Project Controls                       |
| ▶ 🗀 2-01 Budget                              |
| 2-02 Schedule                                |
| 🗀 2-03 Audit                                 |
| 2-04 Project Directory                       |
| 2-05 Project Cancellation                    |
| B 3 Project Conditions & Regulatory          |
| C 4 Contracts                                |
| 🕨 🗀 5 Design                                 |
| 6 Construction Administration                |
| 🕨 🗀 7 Project Close-out                      |

**25-** Select the **Notes tab** in the top navigation bar to add any notes.

| MAIN             | ADJUSTME               | ENTS                 | SCHEDULE     | UH FIELD  | os         | SCORING | NOTES |
|------------------|------------------------|----------------------|--------------|-----------|------------|---------|-------|
| Drag a column h  | header and drop it her | e to group by that ( | column       |           |            |         |       |
| 🖋 Edit           | + Add 💼 Delet          | e 🤁 Refresh          | Layouts      |           |            |         | *     |
| ITEM             | DESCRIPTION            | CREATED BY           | CREATED DATE | EDITED BY | EDITED DAT |         | 25    |
|                  |                        |                      |              |           |            |         |       |
| lo records to di | splay.                 |                      |              |           |            |         |       |
|                  |                        |                      |              |           | •          |         |       |

|                   |                 | • | ₽ 28  |  |
|-------------------|-----------------|---|-------|--|
|                   |                 |   |       |  |
| Initiative ID*    | 000011          |   |       |  |
| Name*             |                 |   |       |  |
| Program           |                 |   | -     |  |
| Facility Type     |                 |   | -     |  |
| Project Type      |                 |   | -     |  |
| Reference         |                 |   |       |  |
| <u>Plan</u>       |                 |   |       |  |
| Status/Revision   | Draft           | - | ○► 27 |  |
| Location          |                 |   | -     |  |
| <u>Request ID</u> |                 |   |       |  |
|                   | USD - Dollars ( |   | -     |  |

| $\checkmark$ |
|--------------|
|              |
|              |
| •            |